# **Introduction:**

This guide will cover student feedback on questions in the Quiz Tool in Canvas. It is assumed that you have a valid Canvas teacher account and that you have already created a quiz with questions in Canvas.

### **Overview of Feedback:**

Question feedback is an automatically-posted message, which is pre-written by the instructor, giving affirmation, confirmation, and/or guidance to students as they answer questions.

Feedback can be used on live exams and can also be used on a pre-test or other student-directed learning, which helps the instructor meet item 47 of the OLC Quality Scorecard for Online/Hybrid Courses – Learners have opportunities to review their performance and assess their own learning throughout the course (pre-tests, automated self-tests, reflective assignments, etc.).

# **Types of Feedback:**

Canvas provides multiple opportunities for feedback to the student.

A. **Answer Choice Feedback** – Following the submission of a quiz, the student can be provided feedback for their specific answer selection.

Example: Let's say that I asked the math question "1 X 1 = ?" with answer choices 1, 2, 4, & 8. We know 1 is the correct answer, but I may want to put a specific comment for "2" stating "It looks like you might have added instead of multiplied." This comment would only be displayed if they selected "2" as the answer. It is specific to the selected answer.

- B. **Correct/Incorrect Feedback** Following the submission of a quiz, the student can be provided feedback that is displayed on whether they answer correctly or incorrectly. Example: Let's say that I asked the math question "1 X 1 = ?" with answer choices 1, 2, 4, & 8. If the student selects "1" as the answer, they would get one feedback response. However, if the student selected "2", "4", or "8" as their answer, they would get a second/different feedback response.
- C. **General Feedback** Following the submission of a quiz, the student can be provided feedback that is displayed regardless of how they answered the question.

You can and are encouraged to mix-and-match the use of feedback types. You are not limited to only using a single type of feedback. The more in-depth and meaningful feedback you can give your students, the better.

# **Setting Up Feedback:**

To get started, you will need to create a quiz in Canvas. Quizzes are covered in another training in Canvas and were also covered in the Online/Hybrid Educator Training for Teachers.

Feedback can be assigned for any question type, but some quizzes lend themselves to the process better than others. For this QSG, we will be looking at a multiple-choice quiz.

### **Answer Choice Feedback:**

On each multiple-choice item, you will notice a box with an ellipsis inside of it (highlighted in the image below). Click on each one of these to enter feedback to be displayed when a student selects that specific answer choice.

**IMPORTANT**: Make sure to press "DONE" on each feedback box when done entering the feedback.

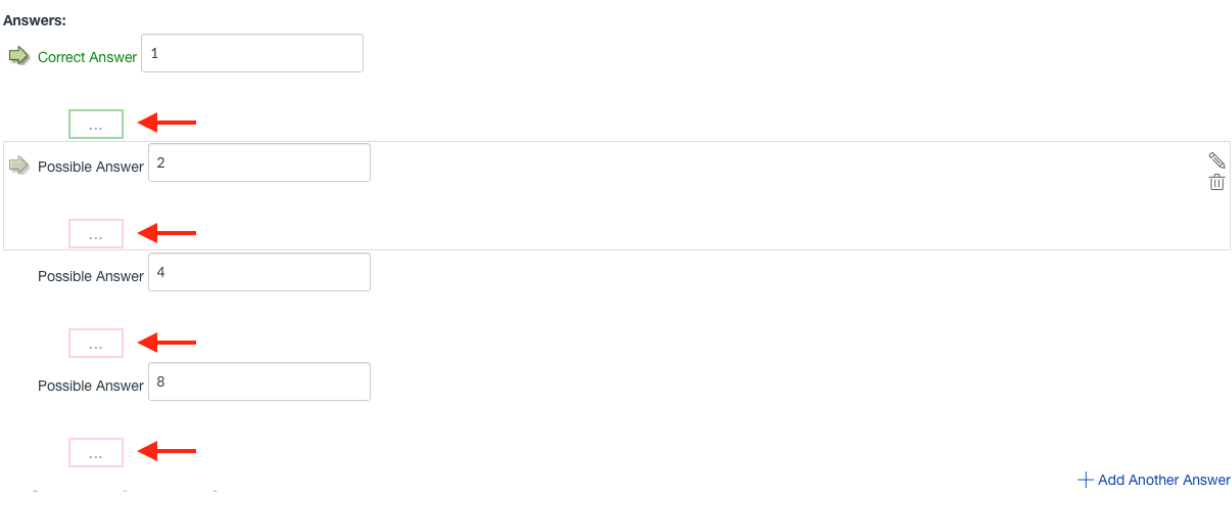

Please note that the feedback is attached to the answer choice, so if you select to have answer choices scrambled, the correct feedback will still display as it is not attached to a answer choice position.

#### **Correct/Incorrect Feedback & General Feedback:**

Below each question, you will notice 3 boxes, each with an ellipsis inside (shown in image below).

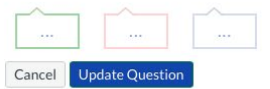

The "green" feedback box is for feedback if the question is answered correctly. The "red" feedback box is for feedback if the question is answered incorrectly. The "gray" feedback box is for feedback that will display regardless of how the student answered the question.

**IMPORTANT**: Make sure to press "DONE" on each feedback box when done entering the feedback.

```
When Does Feedback Appear?:
```
The appearance of feedback is controlled from the Quiz Details screen. This is the first screen that comes up in Canvas when setting up a quiz and is where you enter instructions, gradebook category, availability date, and due date among numerous other elements.

+ Add Another Answer

# **Automatically Visible Following Submission:**

To make the feedback visible immediately following the submission of the quiz, select "Let Students See Their Quiz Responses (Incorrect Questions Will be Marked in Student Feedback") on the Quiz Details screen. See image below.

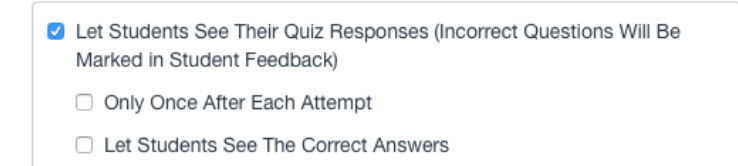

The correct answers will NOT be displayed unless the student got the question correct OR you have checked the "Let Students See The Correct Answer" box.

### **Manually Opened Comments:**

In some cases, you may not want the feedback to be visible until all students have taken the exam or the exam window has closed. For example, let's say that you open the exam at 8:00 a.m. on Monday and the exam is due by 11:59 p.m. on Friday. During this window, you may not want the feedback to be displayed. In this case, UNCHECK the "Let Students See Their Quiz Responses (Incorrect Questions Will be Marked in Student Feedback). See image below.

□ Let Students See Their Quiz Responses (Incorrect Questions Will Be Marked in Student Feedback)

When you are ready for students be able to access their feedback, navigate back to the quiz details and check the "Let Students See Their Quiz Responses (Incorrect Questions Will be Marked in Student Feedback. See image below. Students can now go back into the quiz and see the feedback. They cannot change answers, but they can see the feedback.

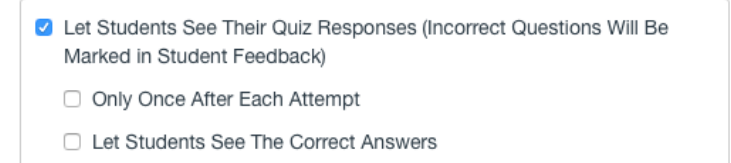

The correct answer will NOT be displayed unless the student got the question correct OR you have checked the "Let Students See The Correct Answers" box.

### **Cases for When to Display Feedback:**

Setting feedback to be automatically visible following submission is ideal for reviews, pre-tests, and student-directed assessment of learning.

Setting feedback to be displayed manually is ideal for major live exams where you do NOT want students interacting with each other and sharing resources.

# **What Does It Look Like for Students?**

Let's take a look at what this will look like for students. In the following example, we will use the math question of 1 X 1. However, I will deliberately miss the question and select "2" as the answer.

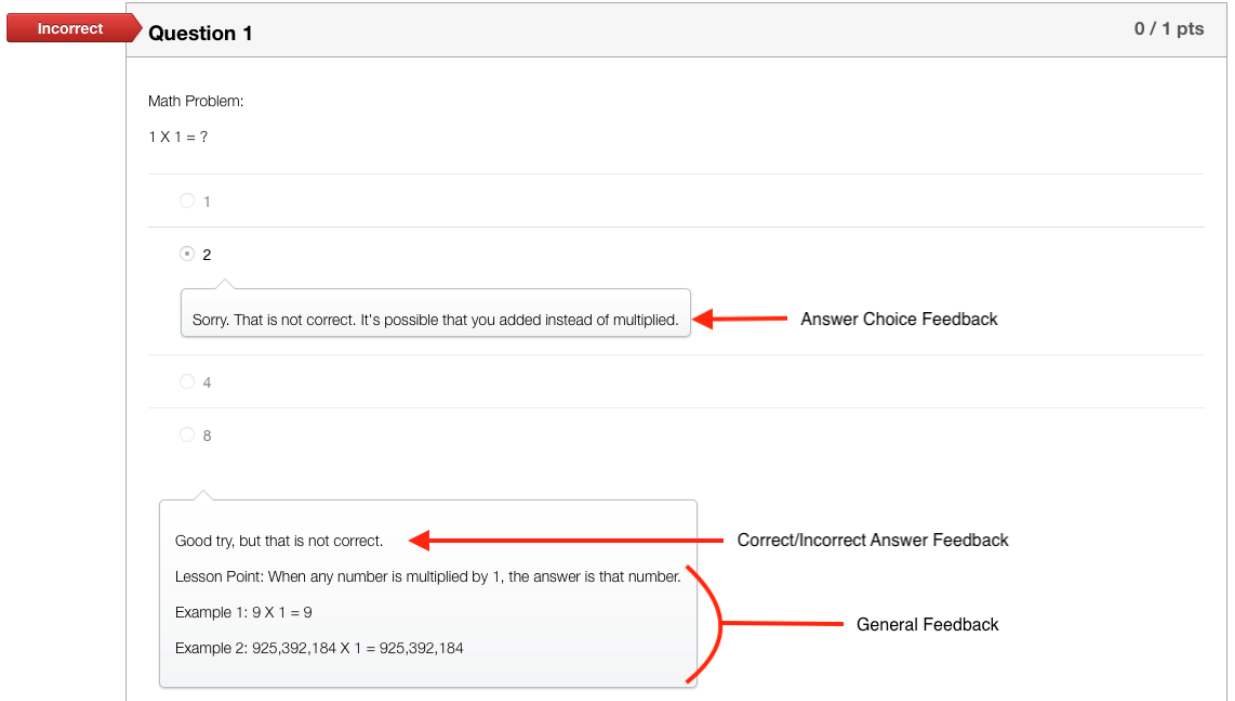

As you can see, the Answer Choice Feedback, Correct/Incorrect Feedback, and General Feedback are all displayed and highlighted in the image.

Note that the correct answer was not displayed because the "Let Student See The Correct Answer" box was unchecked.